Document No.: AMDOC-000606 - AMPMK Certificate Patch

2022

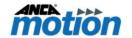

# **AMPMK Certificate Patch 2022**

### **Issue**

AMPMK Certificate Patch 2022 is designed to meet the customers need to install the ANCA Group certificate, without the requirement to re-image the SSD.

The small-sized patch will update to the latest 2022 certificate. This is purely just a certificates update and can be installed on any PMK9 and PNK10 versions.

### **Product**

| Product                        | Download Link                                   |  |
|--------------------------------|-------------------------------------------------|--|
| AMPMK-CertificatePatch2022.zip | https://motion.anca.com/Anca.Motion/media/Softw |  |
|                                | are-Downloads/AMPMK-CertificatePatch2022.zip    |  |

# **Applications**

| Product                                                                | Part Number   | Correct Image Version |  |
|------------------------------------------------------------------------|---------------|-----------------------|--|
| PMK V9.01                                                              | 963-0-01-0049 | SW646-0-01-5000       |  |
| PMK V9.02                                                              | 963-0-02-0049 | 9.2.39239             |  |
| PMK V9.03                                                              | 963-0-03-0049 | 9.3.46557             |  |
| PMK V9.03.1                                                            | 963-1-03-0049 | 9.3.46557             |  |
| PMK V9.03.2                                                            | 963-2-03-0049 | 9.3.46557             |  |
| PMK V9.04                                                              | 963-0-04-0049 | 9.4.67198             |  |
| <b>AM PMK 10.0 – AMC5 G2 CNC</b>                                       | 963-0-00-0053 | 10.0.77665            |  |
| AM PMK 10.0 – AMC5 G2 CNC                                              | 963-1-00-0053 | 10.0.86359            |  |
| AM PMK 10.1 – AMC6 CNC                                                 | 963-0-01-0054 | 10.1.81509            |  |
| AM PMK 10.1 – AMC6 CNC                                                 | 963-0-01-0054 | 10.1.86935            |  |
| AM PMK 10.1 – IPC                                                      | 963-0-01-0054 | 10.1. 81855           |  |
| AM PMK 10.1 – IPC                                                      | 963-1-01-0054 | 10.1.86442            |  |
| Note: Please refer to Image Version Checking section for more details. |               |                       |  |

## **Actions**

- AMPMK Certificate Patch 2022 is a convenient option to add the certificate without changing the PMK version or re-imaging the SSD on machine.

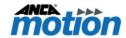

# **Appendix**

## **Image Version Checking**

Open a command prompt
 Open Windows Explorer and type the following "C:\Windows\System32\cmd.exe".

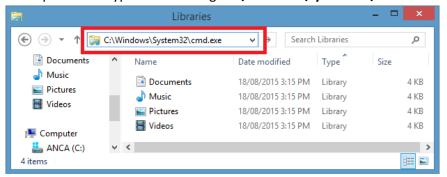

Figure 1 - Command Prompt

2. At the command line type

"reg query HKLM\SOFTWARE\ANCAMotion /v EmbeddedImageVersion"

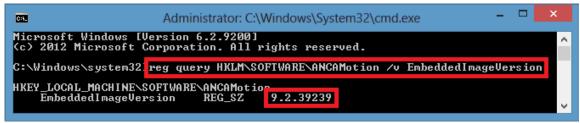

Figure 2 - Image Version Registry

### Setup to Install AMPMK Certificate Patch 2022

1. First, right click the AMPMK-CertificatePatch2022.zip, select "7-Zip", and then select "Extract Here", as shown in Figure 3.

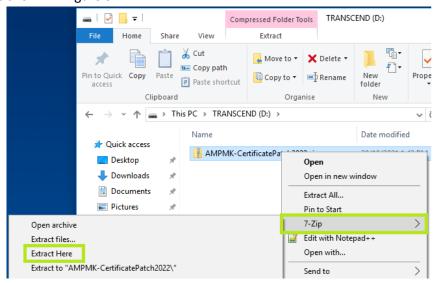

Figure 3 - Extract file

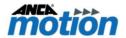

2. Extract "AMPMK-CertificatePatch2022.zip" to target CNC or storage device, as shown in Figure 4.

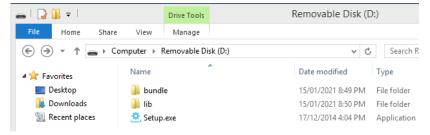

Figure 4 - Installation Files

3. Double click "Setup.exe" as shown in Figure 5. A "Setup Wizard" will be shown as in Figure 6.

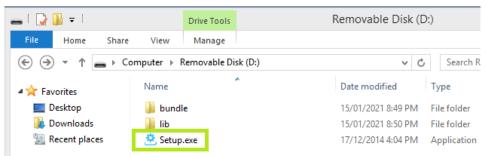

Figure 5 - Setup

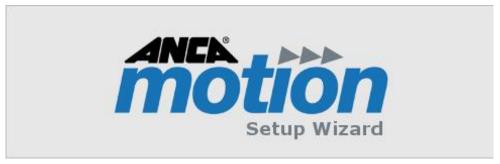

Figure 6 - Setup Wizard

4. Once a "Dialog Box" is displayed as shown in Figure 7, click "Install" button to start. After the installation process is finished another "Dialog Box" is displayed as shown in Figure 8. Please click "Close" button to complete installation.

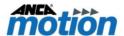

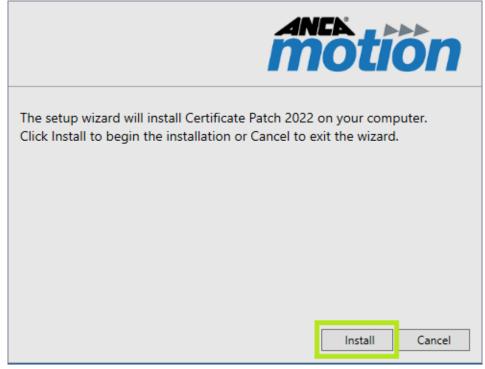

Figure 7 – Installation

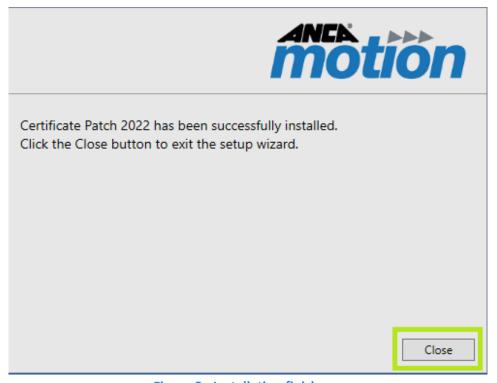

Figure 8 - Installation finish

Document No.: AMDOC-000606 - AMPMK Certificate Patch

2022

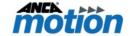

# **Product, Sales, and Service Enquiries**

If you require additional assistance for installation, training, or other customer support issues, please contact the closest ANCA Motion Customer Service Office in your area for additional details.

### **ANCA Motion Pty. Ltd.**

1 Bessemer Road Bayswater North VIC 3153 AUSTRALIA

Telephone: +61 3 9751 8900
Fax: +61 3 9751 8901
www.ancamotion.com/Contact-Us
Email: sales.au@ancamotion.com

#### **ANCA Motion Taiwan**

4F., No.63, Jingke Central Rd., Nantun Dist., Taichung City 40852,

**TAIWAN** 

Telephone: +886 4 2359 0082
Fax: +886 4 2359 0067
www.ancamotion.com/Contact-Us
Email: sales.tw@ancamotion.com

#### **ANCA Motion China**

No. 102, Building F1 XEDA Emerging Industrial Park Xiqing Economic-technological Development Area Tianjin, P.R.China

Telephone: +86 22 5965 3760
Fax: +86 22 5965 3761
www.ancamotion.cn/Contact-Us
Email: sales.cn@ancamotion.com

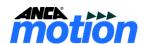

**FND** 

AMPMK Certificate Patch 2022